## TCP Housing and Participant Assessment Report Survey App Instructions

**How to download the Qualtrics Survey App.** 

**1. Search for and download "Qualtrics Surveys" in the Apple or Android app stores**. (It is free!)

**2. Open the app and click on the cog symbol in the top right.** 

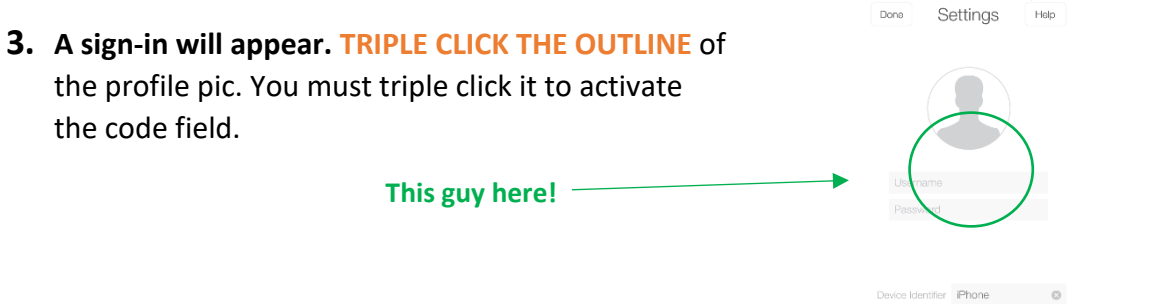

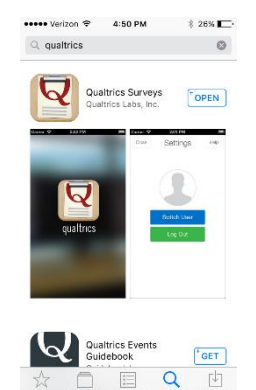

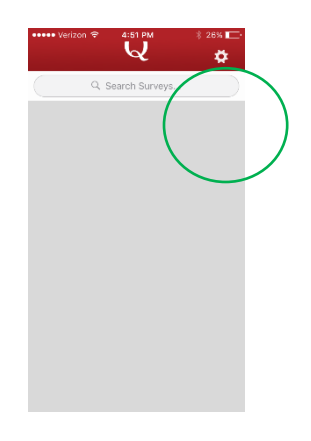

5:25 PM

 $\frac{1}{2}$  22%

- **4. New fields will pop up. You will enter the following information:**
- Username: ctraylor@community-partnership.org
- **•** API Token: 4pVpVP5KXra3x1gYkCdW14MANVmp2h8twYrKRd0g
- Device Identifier: Type in the surveyor's name (your name)
- You DO NOT need a "password" or "datacenter"
- Click log-in
- **5. You're logged-in! Next you will see the "App Survey Housing and Participant Assessment Report" survey as an available survey.** Click on it and then select **download.**

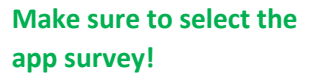

**6. Now the survey is available in your app**! When you are ready to start collecting surveys move on to the instructions in the next section!

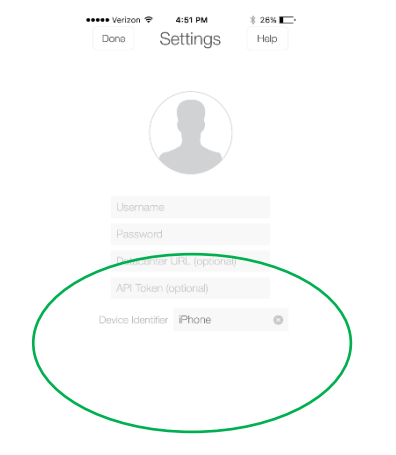

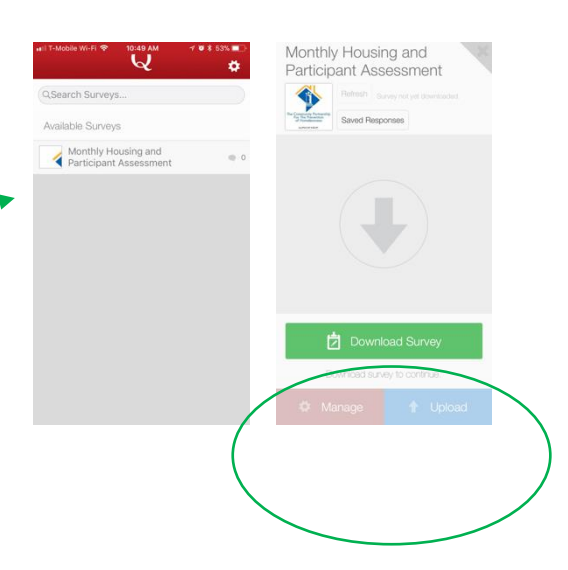

## **How to use the Qualtrics Survey App.**

**1. Open the app and click on "take survey".**

**2. Then just proceed with the survey!**

- **3. You can complete multiple surveys, one after the other.** 
	- Once you complete you will see "pending responses" listed**: YOU MUST UPLOAD THE SURVEYS TO HAVE THEM ADDED TO OUR DATASET!!**
	- You DO NOT have to upload after every survey, just periodically throughout the day or at the end of your shift.
	- Please make sure that ALL surveys are uploaded after your shift otherwise we risk losing the data.

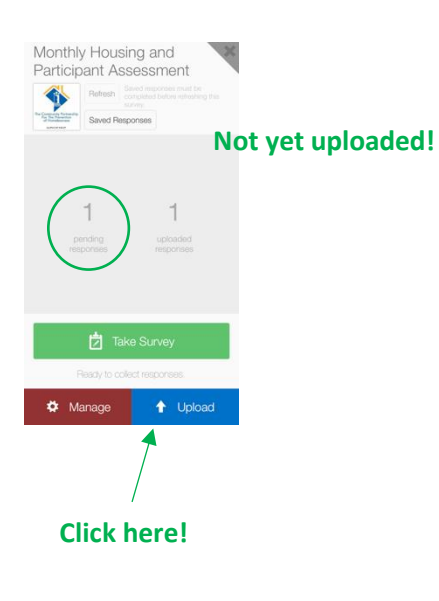

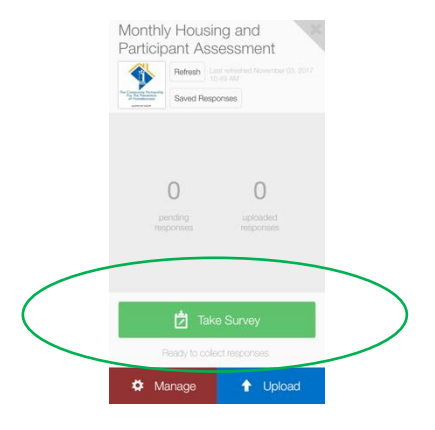

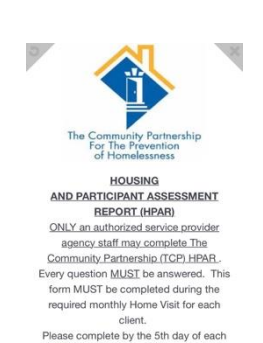

month for the previous month. For<br>questions, please contact Charlene Traylor<br>at CTraylor@community-partnership.org.

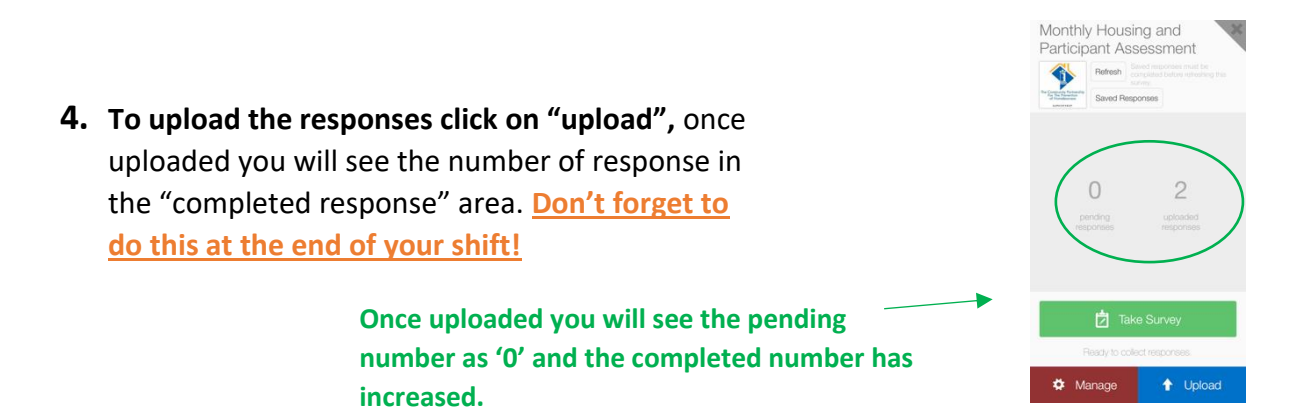

**THAT'S IT!!!! Congratulations you have complete an offline app survey!!!**

**For more information visit the Qualtrics articles here:**

## **Setting up the app:**

**[https://www.qualtrics.com/support/survey](https://www.qualtrics.com/support/survey-platform/distributionsmodule/mobile-distributions/offline-app/setting-up-the-offline-app/)[platform/distributionsmodule/mobile-distributions/offline-app/setting-up-the](https://www.qualtrics.com/support/survey-platform/distributionsmodule/mobile-distributions/offline-app/setting-up-the-offline-app/)[offline-app/](https://www.qualtrics.com/support/survey-platform/distributionsmodule/mobile-distributions/offline-app/setting-up-the-offline-app/)**

**Collecting and uploading surveys:**

**[https://www.qualtrics.com/support/surveyplatform/distributions](https://www.qualtrics.com/support/surveyplatform/distributions-module/mobile-distributions/offline-app/collecting-and-uploading/)[module/mobile-distributions/offline-app/collecting-and-uploading/](https://www.qualtrics.com/support/surveyplatform/distributions-module/mobile-distributions/offline-app/collecting-and-uploading/)**

**For support contact:** Charlene Traylor [ctraylor@community-partnership.org]